Template Inria

## **Comment créer une collection avec le Template Inria**

Ce tuto va vous **apprendre** à utiliser le template Inria pour la création d'une page Collection avec du **HTML** (langage de balisage hypertexte) et du **CSS** (feuille de style en cascade) .

Si vous n'avez pas de collection je vous invite à aller voir la documentation de HAL pour en créer une : <https://doc.archives-ouvertes.fr/gerer-un-portail/creer-une-collection/>

*Rappel: L'administrateur doit être connecté dans le portail HAL de son INSTITUT pour accéder à ces fonctionnalités.*

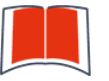

oo ōōo

## **SOMMAIRE**

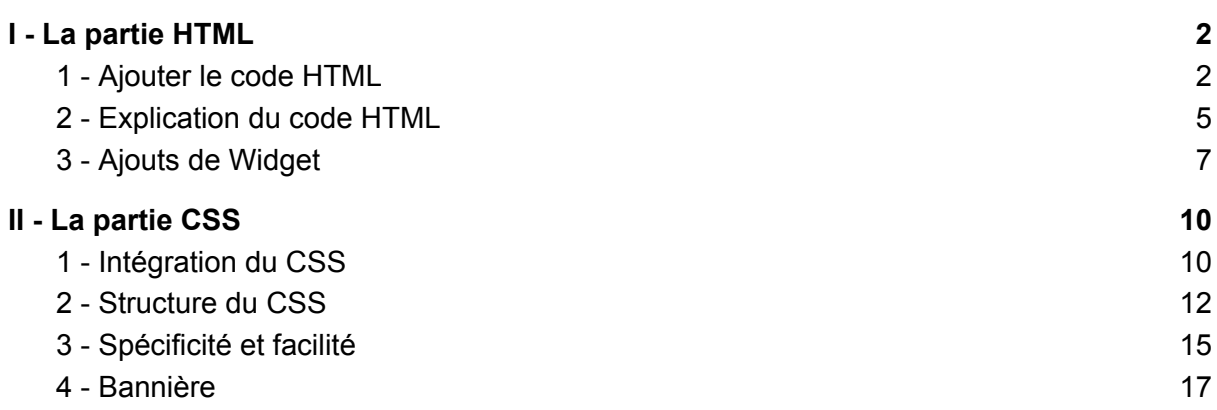

Inzia-

## <span id="page-1-0"></span>I - La partie HTML

## <span id="page-1-1"></span>1 - Ajouter le code HTML

Rendez-vous sur votre collection. Puis en bas de page cliquez sur ce bouton suivant

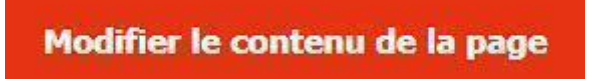

Vous allez donc atteindre cette fenêtre

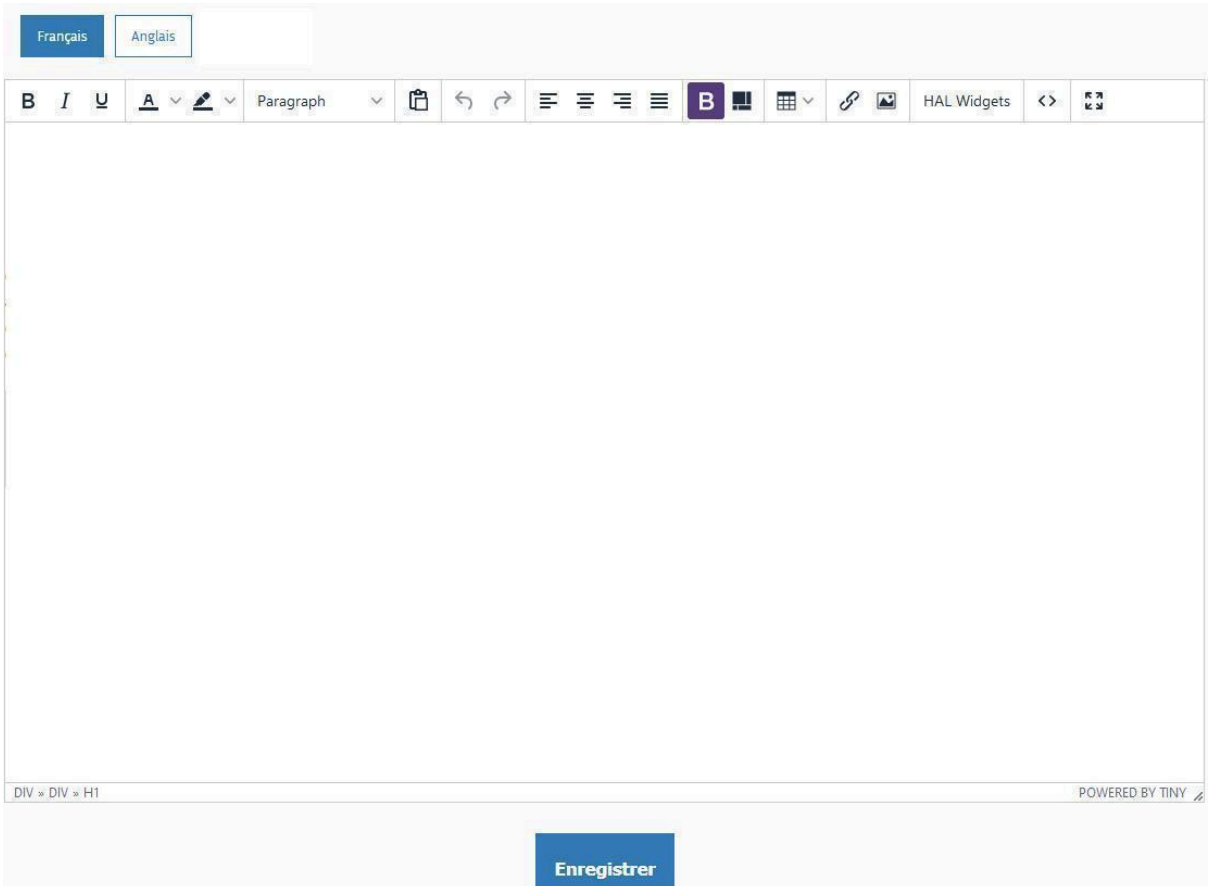

Ce prompte permet de mettre en forme votre collection à l'aide de diverses options tels un logiciel de traitement de texte.

Vous aurez aussi l'option d'ajouter des widgets via le bouton HAL Widgets, créer des tableaux ou de l'insertion d'image.

Ínría

Pour ajouter le template Inria cliquez donc sur le bouton **| < > |** . Il ouvrira la fenêtre CODE SOURCE où vous pourrez directement agir avec le code HTML.

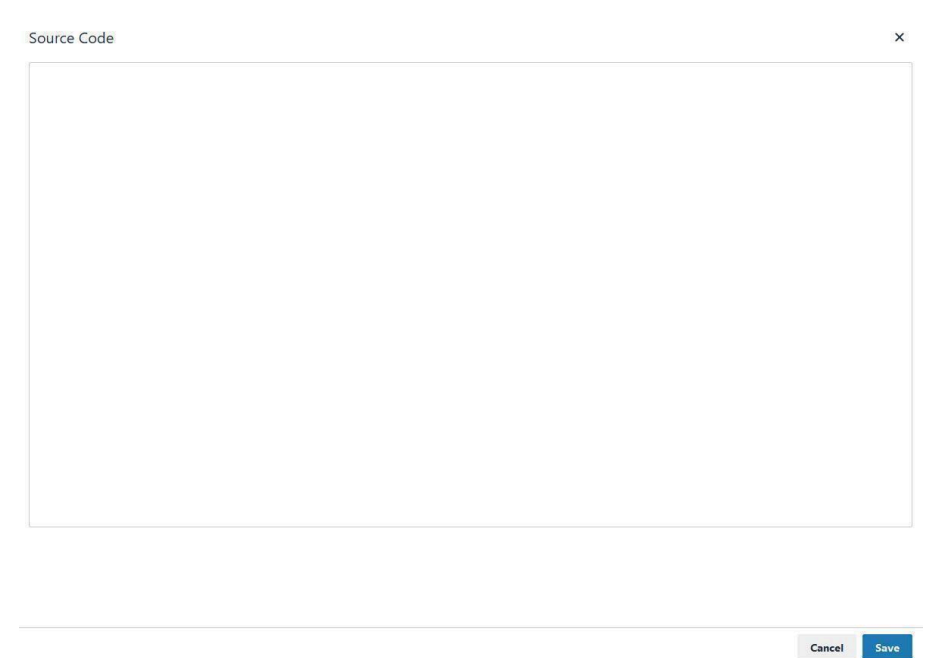

Vous trouverez le code HTML/CSS ici https://inria.hal.science/page/creer-personnaliser-collection

Ouvrez le document texte correspondant à la variante du template dont vous avez besoin :

Template-A.html (Titre/paragraphe et la colonne widget de droite à la même hauteur  $\lambda$ 

Template-B.html ( Titre/paragraphe au-dessus des colonnes widgets )

Template-C.html ( Pas de Titre/paragraphe )

Template-D.html ( Une seule grande colonne centrale )

Puis copier coller tout le contenu dans la fenêtre Source Code

Cela doit ressembler à cela :

Ínría-

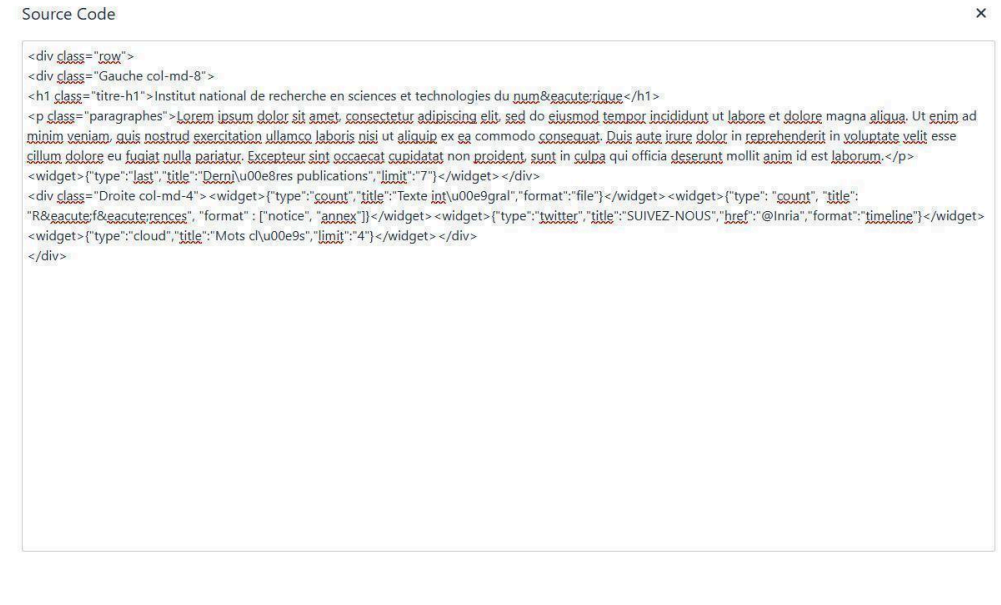

Une fois fini vous cliquerez sur Save pour sauvegarder

## <span id="page-3-0"></span>2 - Explication du code HTML

Le code du Template se présente comme ceci :

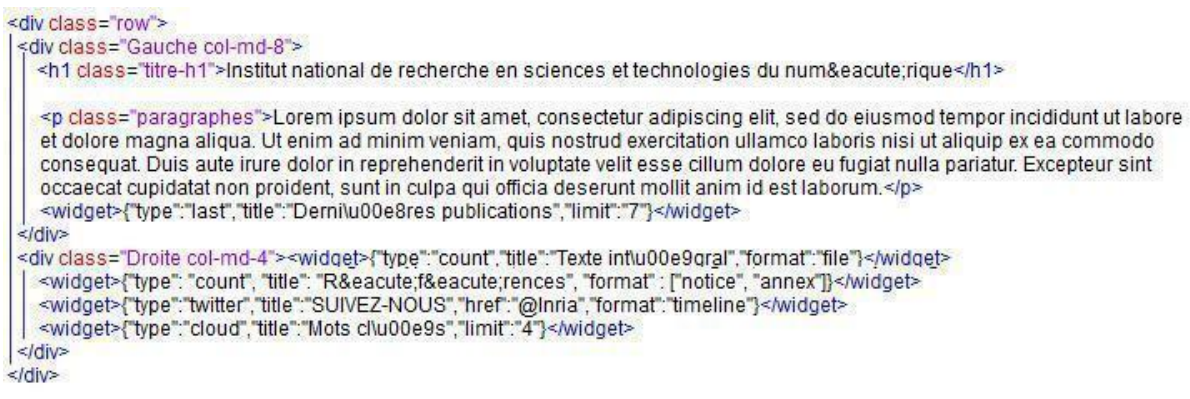

Celui-ci est segmenté par les balises **<div class= "">**

**<div>** pour l'ouverture de l'élément

**</div>** pour la fermeture de l'élément

**class** pour le nom de la classe qui définit l'élément. Celle-ci indique une liste de classes associées à l'élément courant. Les classes permettent de manipuler les éléments, via CSS ou JavaScript en utilisant les sélecteurs de classe. On l'utilise pour définir des propriétés CSS, par exemple, l'alignement à l'écran, la taille en largeur et en hauteur de l'élément en question.

Ínría

Cancel Save

Exemple je voudrais créer une classe qui porte le nom de rectangle Ainsi, tout ce qui se trouve entre **<div class= "rectangle">** Et </div> obéira aux règles que j'aurai définies dans le CSS pour la classe « rectangle »

Le code de notre exemple (copie d'écran ci-dessus) est composé de 2 classes "colonnes" qui divisent l'écran en **deux colonnes** :

**Gauche col-md-8** cette class représente les widgets et autres contenus situés à Gauche de la page

**Droite col-md-4** cette class représente les widgets et autres contenus situés à Droite de la page

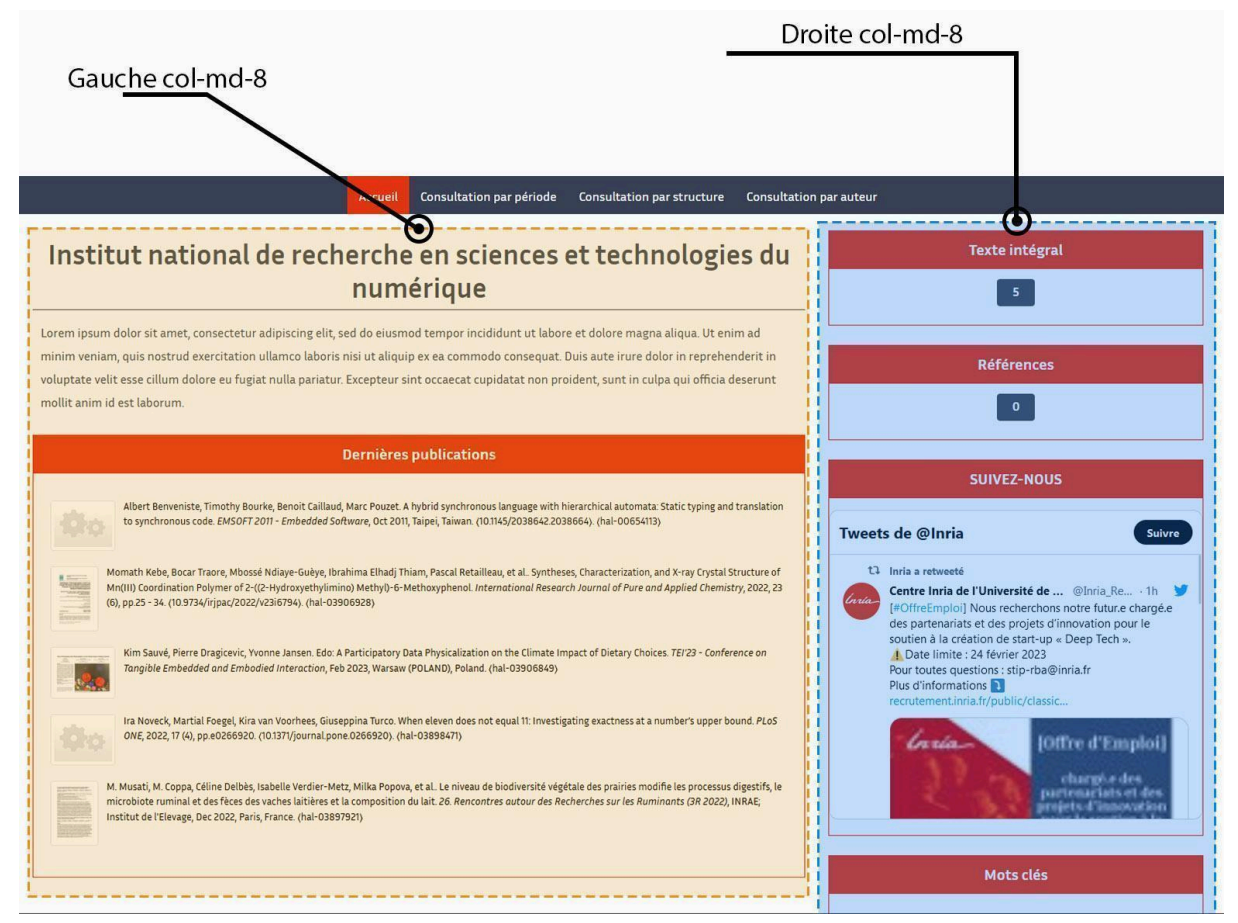

Illustration des 2 classes "colonnes".

Il y a 3 types de contenus : un titre, un texte de présentation et des widgets.

#### **Titre** :

Il est à l'intérieur du code **<h1 class=« titre-h1 »> …** </h1>

On peut le supprimer si on ne veut pas de titre (parfois, le logo est suffisamment explicite).

Ínría-

#### **Texte de présentation** :

Il est à l'intérieur du code **<p class= « paragraphes »>** texte de présentation **</p>**

**Widgets** (voir section suivante) :

Inséré entre les codes **<widget>** et **</widget>**

Pour insérer un widget, il faut valider le code avec « Save » et revenir à l'éditeur de texte (voir section suivante).

#### **Cas spécifique**

Si vous ne voulez pas de widget à droite, je vous invite à utiliser la variante 4 du Template Celle-ci ne contient qu'une seule grande colonne **Centre col-md-12** . Comme ci-dessous

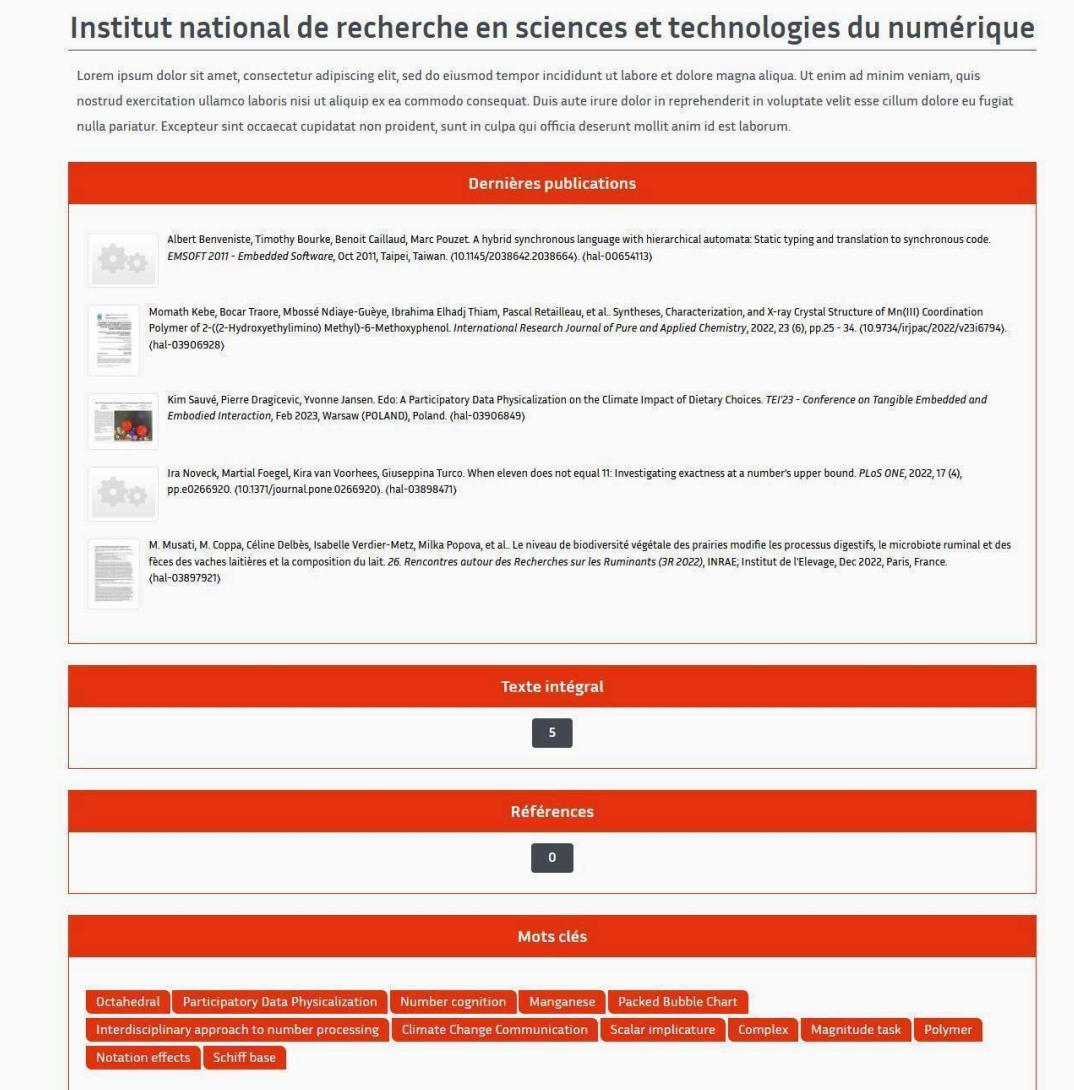

## <span id="page-5-0"></span>3 - Ajouts de Widget

Pour ajouter des widgets vous devrez préalablement sortir du mode **| < > | source code**

Ínría

Puis à l'aide du bouton **| HAL Widget |** vous aurez la possibilité d'ajouter toutes sortes de widgets.

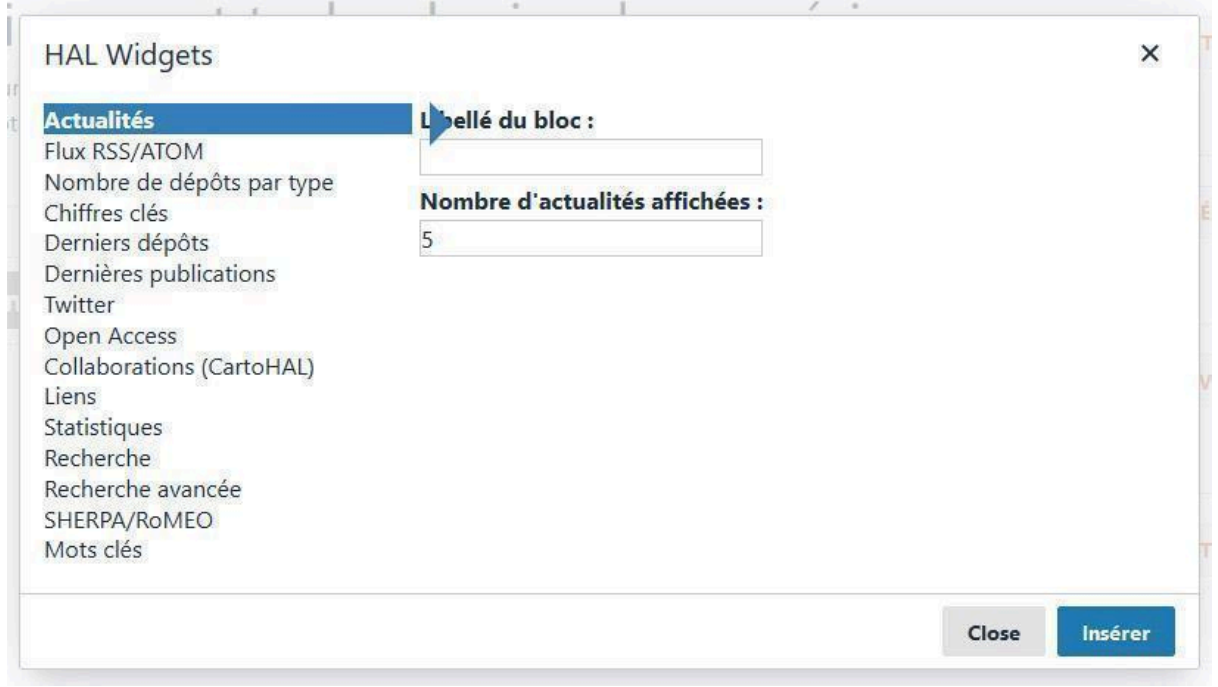

Choisissez celui que vous voulez insérer puis cliquez sur insérer.

**Report Follows** 

 $\overline{1}$ 

Pour les collections avec un grand nombre de publications, éviter les widgets « mots-clés » et « Collaborations » qui ralentissent sensiblement l'affichage de la page.

Vous devrez préalablement cliquer sur un espace vide sur cette fenêtre ci-dessous pour éviter tout remplacement ou destruction d'éléments sur la page.

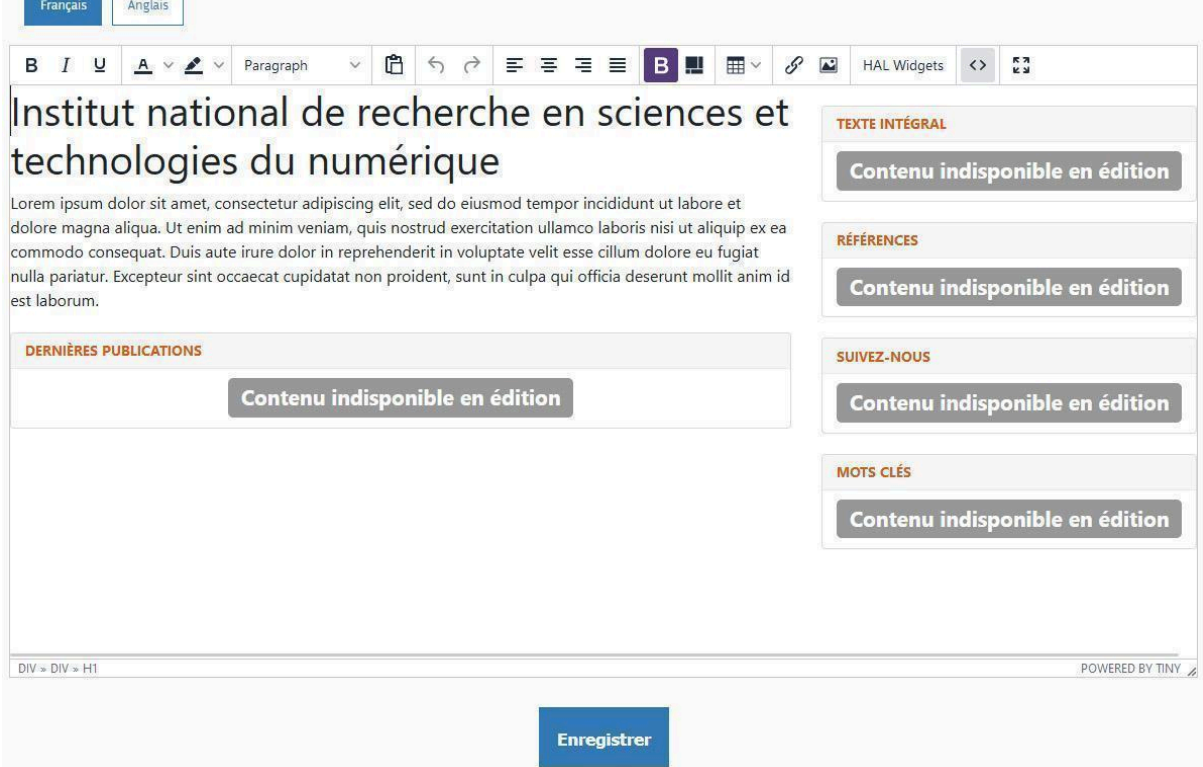

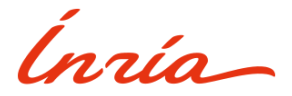

Cependant si vous voulez remplacer un widget cliquez dessus et choisissez le widget qui doit le remplacer en suivant l'opération ci-dessus.

Il se peut que votre widget se place automatiquement en dehors des classes : **Gauche col-md-8** et **Droite col-md-4**.

Dans ce cas, cliquez de nouveau sur **| < > |,** repérez votre widget

Il devrait ressembler à cela (ci-dessous, widget « mots-clés ») :

<widget>{"type":"cloud","title":"Mots cl\u00e9s","limit":"4"}</widget>

Vous aurez donc juste à faire un **couper coller** de la ligne de votre widget et de le mettre à l'intérieur de la **<div> … </div>**correspondante

### Exemple : Mon widget **Mots clés** est en dehors des **<div>**

<div class="Gauche col-md-8"> <widget>{"type":"last","title":"Dernière publications","limit":"7"}</widget></div> <div class="Droite col-md-4"> <widget>{"type":"twitter","title":"SUIVEZ-NOUS","href":"@Inria","format":"timeline"}</widget>  $\langle$ div $\rangle$ <widget>{"type":"cloud","title":"Mots cl\u00e9s","limit":"4"}</widget></div>

Faire un couper de : <widget>{"type":"cloud","title":"Mots cl\u00e9s","limit":"4"}</widget></div>

Puis coller dans <div class="Gauche col-md-8"> pour le mettre à Gauche Ou alors dans <div class="Droite col-md-4">pour le mettre à Droite

Exemple

<div class="Gauche col-md-8"> <widget>{"type":"last","title":"Dernière publications","limit":"7"}</widget></div> <div class="Droite col-md-4"> <widget>{"type":"twitter","title":"SUIVEZ-NOUS","href":"@Inria","format":"timeline"}</widget> <widget>{"type":"cloud","title":"Mots cl\u00e9s","limit":"4"}</widget>  $\langle$ div $\rangle$ 

Ínría-

Le widget Mots-clés à été placé à droite.

## <span id="page-8-0"></span>II - La partie CSS

**Introduction au CSS** : Les CSS (*Cascading Style Sheets* en anglais, ou « feuilles de style en cascade ») sont le code utilisé pour mettre en forme une page web.

## <span id="page-8-1"></span>1 - Intégration du CSS

Rendez-vous dans le menu **Administrer dans HAL** puis dans **Site web** et enfin **Apparence**

Ínría

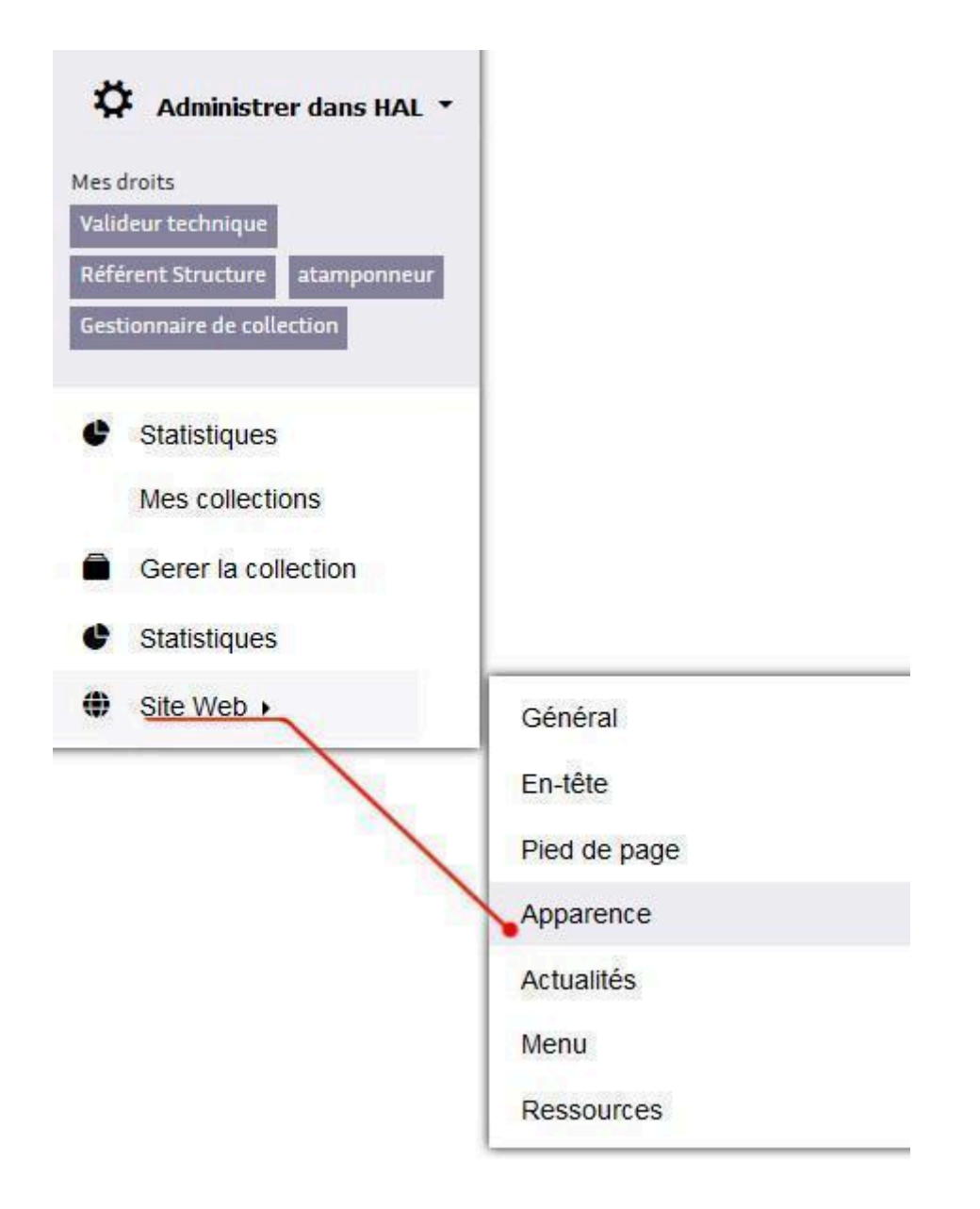

Une fois dans le menu **Apparence** vous irez sélectionner Avancée dans le menu déroulant

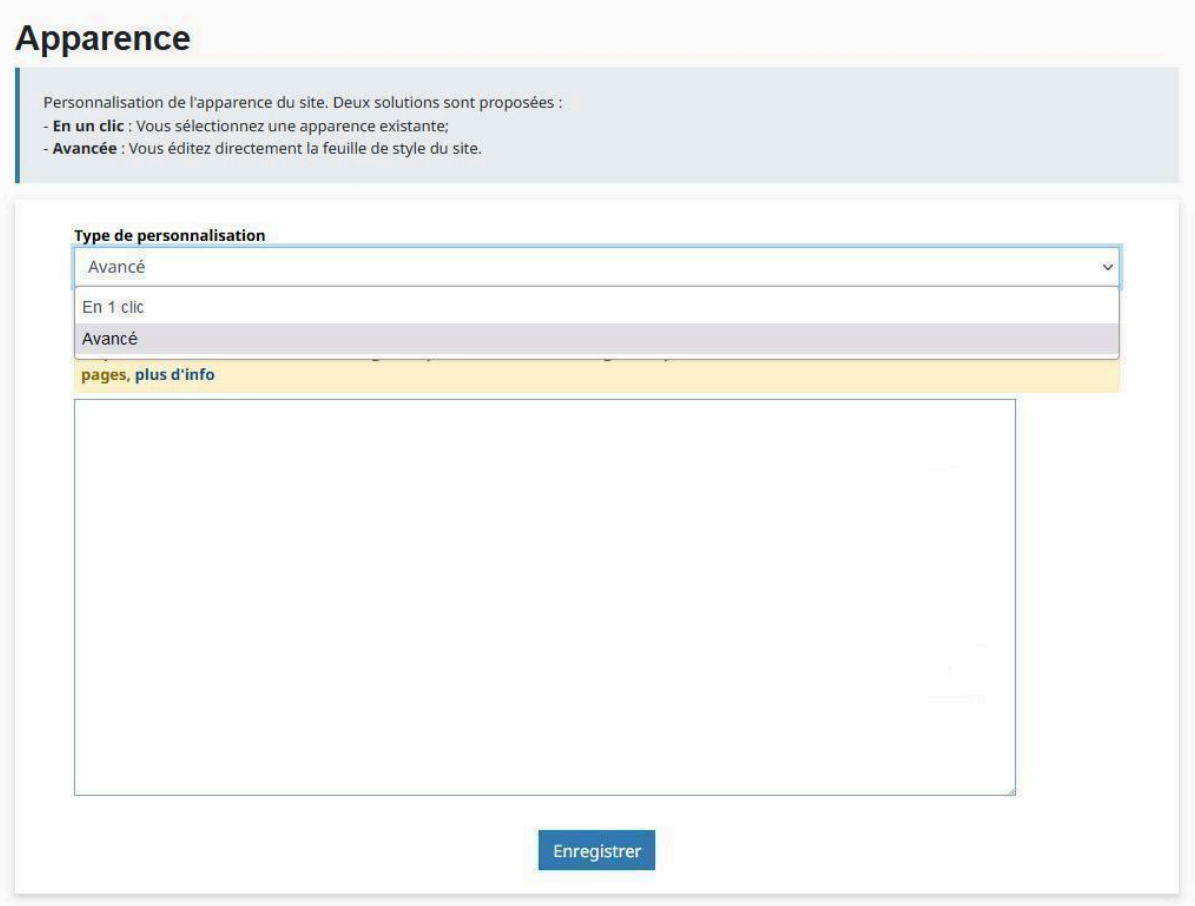

Une fenêtre apparaît. Celle-ci va servir à ajouter du code CSS pour changer le style de votre collection.

Ouvrez le document texte Template-Inria-CSS.txt puis copié coller tout le contenu dans la fenêtre ci-dessus.

<span id="page-10-0"></span>Une fois fini, faites enregistrer.

## 2 - Structure du CSS

Le code CSS possède des sections qui vont vous faciliter la tâche pour pouvoir interagir avec et changer les valeurs

La section

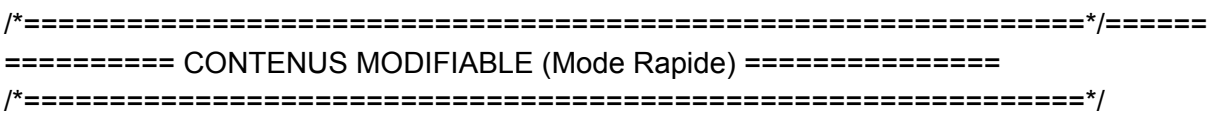

Contient tout ce dont vous aurez besoin pour modifier votre collection :

La police (font) Titre et Paragraphes

Ínría

Bannière

Widgets

De plus chaque élément contient un commentaire à côté pour expliquer sa fonction

## *Exemple :*

/\* Style de la bannière [En-tête]

------------------------------------------------------------------------------------ \*/

.logo {

background-color: #fff; background-image: url('../public/background\_template.jpg'); height: 400px; display: flex; align-items: center; justify-content: center; background-position: center; background-repeat: no-repeat; background-size: 100%;

}

Voici les éléments que vous aurez sûrement à modifier :

width = largeur -> cela peut être en Pixel px, en %, en view width vw (largeur d'éсran) min-with : largeur minimum max-width : largeur maximum height = hauteur -> cela peut être en Pixel px, en %, en view height vh (hauteur d'éсran) min-height = hauteur minimum max-height = hauteur maximum

margin = marge externe -> cela peut être en Pixel px, en % margin-left = marge externe gauche margin-right = marge externe droite margin-top = marge externe haut margin-bottom = marge externe bas

padding = marge interne padding-left = marge interne gauche padding-right = marge interne droite padding-top = marge interne haut padding-bottom = marge interne bas

background : fond background-color: Couleur de fond background-image : Image de fond box-shadow : ombre portée de l'élément

color : couleur de la font (police) -

Ínría-

> Toutes les couleurs peuvent être en : Offset (exemple : #000) Rgba (exemple : 255, 255, 255, 1); -> le 1 représente l'opacité, elle peut variée entre 1 et 0. 1 est visible et 0 invisible

font-size : taille de la font (police) font-familly : la police qui doit être utilisé line-height : hauteur entre les lignes font-weight : valeur du (poids) de la font (voir exemple ci-dessous)

Exemple :

Font-weight : 100 -> Fin Font-weight : 400 -> Normal Font-weight : 700 -> **Gras**

border: bordure de l'élément border-left: bordure de l'élément à gauche border-right : bordure de l'élément à droite border-top : bordure de l'élément en haut border-bottom : bordure de l'élément en bas border-color : couleur de la bordure (généralement utilisée sur les éléments en hover (au survol de la souris) border-radius : coins arrondis de l'élément

Exemple border : 1px solid #fff; -> Bordure blanche pleine border : 1px dashed #fff; -> Bordure blanche avec hachure border ; 1px dotted #fff -> Bordure blanche pointillé

transition : transition de l'élément (exemple au survol du curseur)

Ínría

```
/*==============================================================*/======
========== CONTENUS MODIFIABLE (Mode avancé) ===============
/*==============================================================*/
```
Vous n'aurez généralement pas besoin d'y toucher, cette section contient principalement des corrections de bug et d'harmonisation de couleur du site en général que le CSSD à omis de faire lors de la nouvelle IHM.

Cependant la section

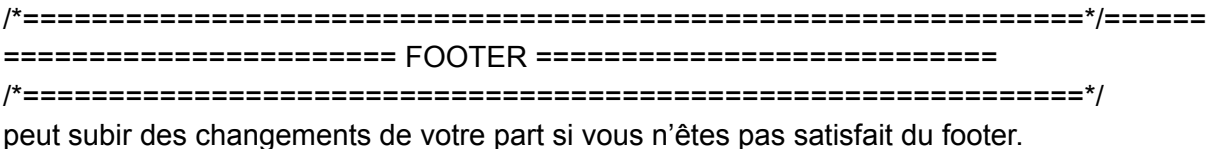

## <span id="page-13-0"></span>3 - Spécificité et facilité

Le code CSS du Template contient des variables.

Une variable est une entité définie par les développeurs ou les utilisateurs d'une page Web, contenant des valeurs spécifiques utilisables à travers le document.

La variable permet de définir une seule fois une valeur dans le code CSS. Par exemple, on veut une seule couleur pour tous les types de widget.

On définit la variable « --widget » auquel on affecte une couleur.

Dans le reste du css, dès qu'on veut utiliser cette couleur, on écrit « var(--widget) ». Si on veut changer la couleur de tous ces éléments, il suffira de changer uniquement la ligne où on a affecté la valeur à la variable.

[Elles sont initialisées pour des propriétés personnalisées sur des sites et applications web complexes qui peuvent avoir des feuilles de style où de nombreuses valeurs répétées entre différentes classes.

Ainsi, la même valeur pourra être utilisée à des centaines d'endroits. Donc s'il faut la mettre à jour ou la changer si besoin. Il suffit de changer la propriété de la variable en question.]

Grâce à cela, vous pourrez changer les couleurs de votre collection en 1 clic.

#### *Exemple avec une variable présente dans le CSS :*

/\* Variable qui agit sur les couleurs des bordures et le background de widgets

--------------------------------------------------------------------------------------------------------------\*/

Ínsía-

--widget: #e63312;

L'offset #e63312 correspond au rouge utilisé par Inria

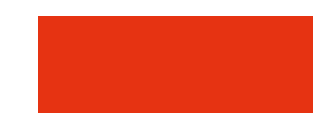

Celle-ci est utilisée sur les couleurs des bordures et le background de widgets.

Si on change la valeur de l'offset, ce changement s'appliquera à tous les éléments contenant la variable : **var(--widget)** qu'on retrouve dans le CSS.

Si je souhaite que widgets soient en **bleu Aqua**. Il me suffit de changer l'offset #e63312 par #12c8e6

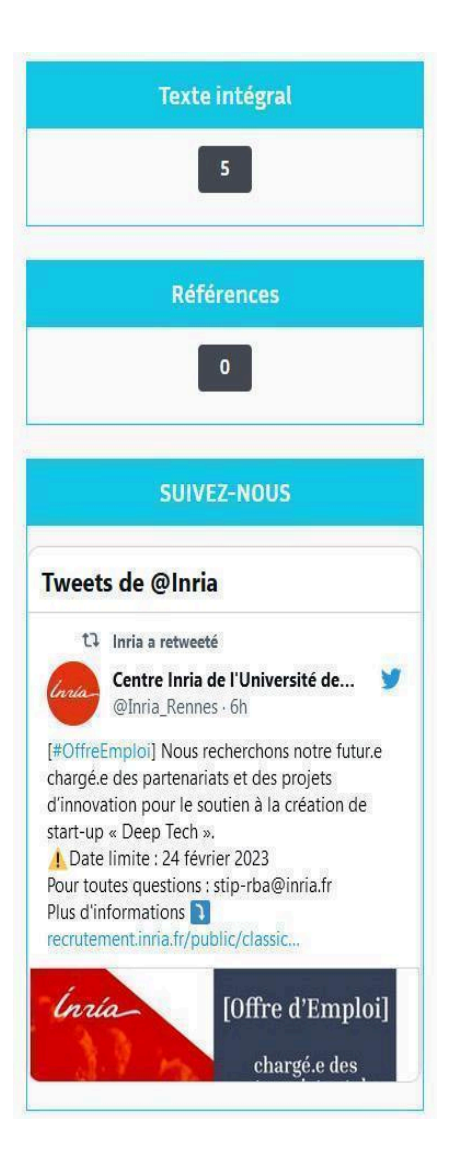

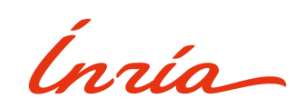

## <span id="page-15-0"></span>4 - Bannière

Pour la bannière vous aurez 3 méthodes.

#### 1 re Méthode **Bannière et logo sur la même image**

Celle-ci consiste à passer par le menu **Administrer dans HAL, Site Web** puis **En-tête**

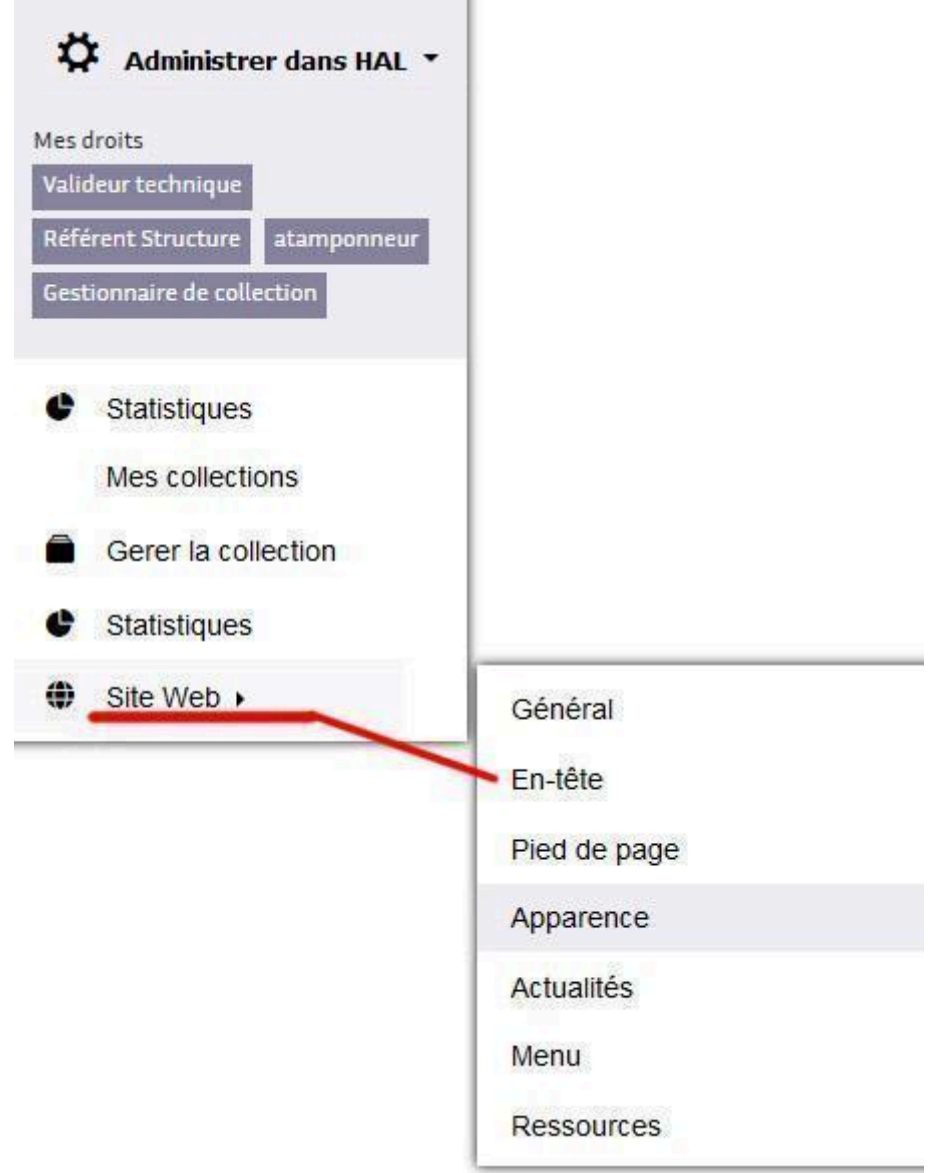

Une fois dans le menu **En-tête** vous pourrez ajouter du **texte**, une **image** ou bien un **logo**.

Ínría

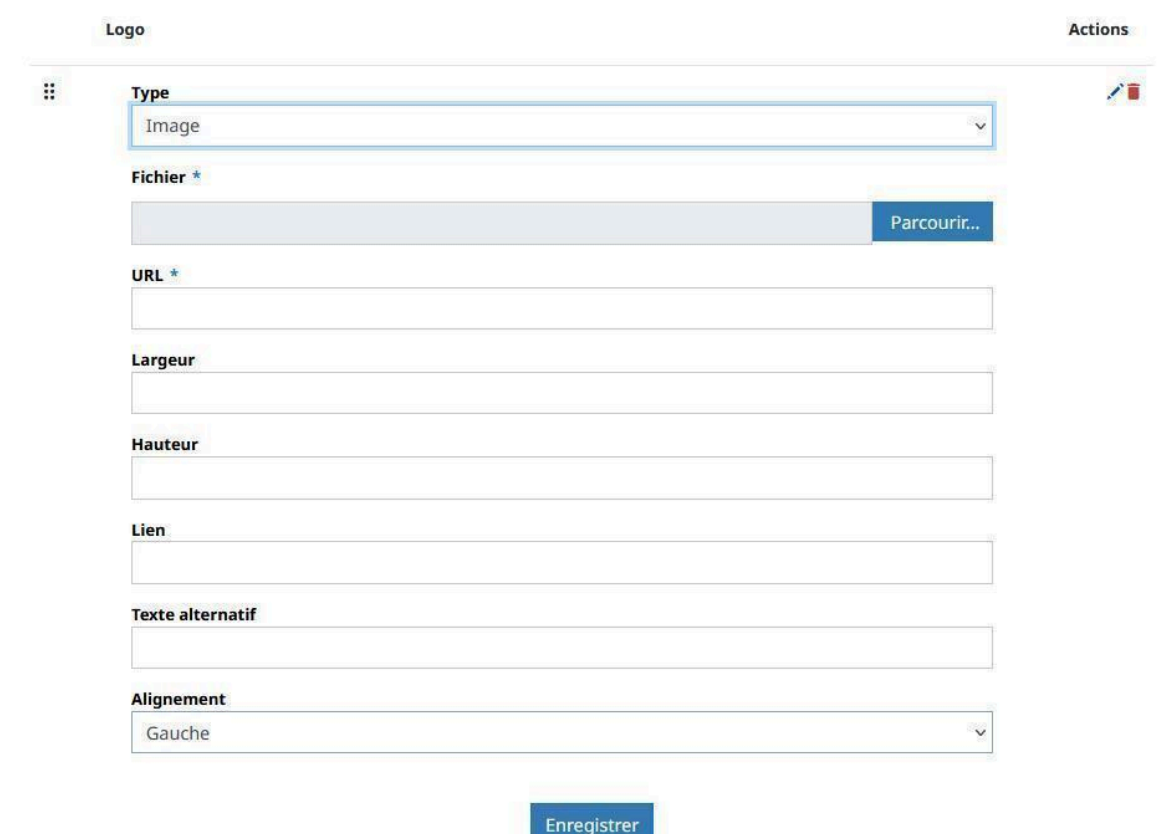

Importer l'image depuis votre poste. Il n'est pas nécessaire de mettre une **Largeur** et une **Hauteur** sauf si votre image est **très grande.** Vous pourrez mettre un lien vers votre image, un texte alternatif. Enfin sélectionnez l'alignement que vous voulez puis Enregistrez.

#### 2 <sup>e</sup> Méthode **Bannière et logo sur 2 images (sur plusieurs plan de l'axe Z)**

Elle consiste à passer par le menu **Administrer dans HAL, Site Web** puis **Ressource**

Ínría

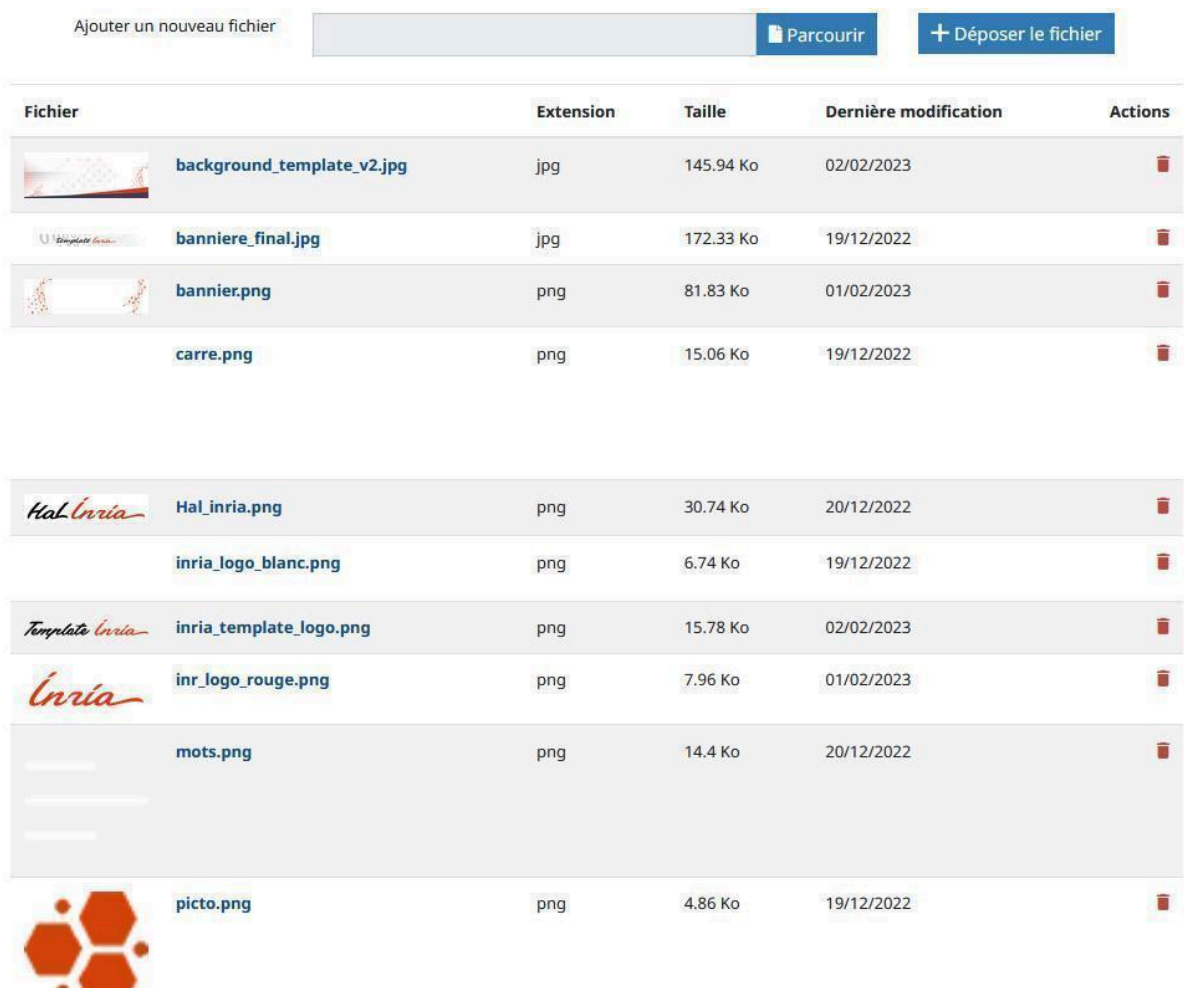

Dans le menu **Ressource** vous pourrez ajouter une **image**.

Une fois cette étape faite, copier le lien de votre image.

Exemple : [https://inria.hal.science/INRIA-TEMPLATE/public/background\\_template\\_v2.png](https://inria.hal.science/INRIA-TEMPLATE/public/background_template_v2.png)

## Enfin rendez-vous dans le menu **Administrer dans HAL** puis dans **Site web** et enfin **Apparence**

Puis chercher l'élément : **.logo** dans la section bannière et remplacer le contenu du champ **background-image: url('..');** par **le lien de votre image**.

Celui-ci doit être relatif c'est à dire que ce lien est en fait, **un lien qui donne l'adresse (l'URL) partielle d'une page ou d'un fichier à partir du site sur lequel se trouve le lien**.

Donc pour cela toute la partie du lien [https://hal.inria.fr/INRIA-TEMPLATE](https://hal.inria.fr/INRIA-TEMPLATE/public/background_template_v2.jpg) disparaît pour ne laisser que /public/background template v2.png auquel on va ajouter .. devant la barre oblique / pour la validité du lien dans la feuille de style ../public/background template v2.png

#### Exemple

/\* ========================= Bannière ========================= \*/

Ínría

.logo {

background-color: #fff; background-image: url('**../public/background\_template\_v2.png**'); height: 400px; <- **\*Hauteur (voir commentaire)** display: flex; align-items: center; justify-content: center; background-position: bottom; background-repeat: no-repeat; background-size: 100%; min-height: unset;

}

**\*Pensez bien à adapter la hauteur (height)** par rapport à la hauteur de votre bannière, cela n'affectera pas le ratio de votre image mais seulement la hauteur de l'élément **.logo**

Cette méthode permet néanmoins d'avoir une bannière en fond et d'avoir un logo par dessus.

Dans cette méthode pour mettre un logo suivez la méthode ci-dessous et au lieu de mettre une bannière mettre un logo sous format Png qui gère le canal alpha c'est-à-dire la transparence et veillez à ce que votre logo soit transparent.

Allez dans le menu **Administrer dans HAL, Site Web** puis **En-tête**

Ínría-

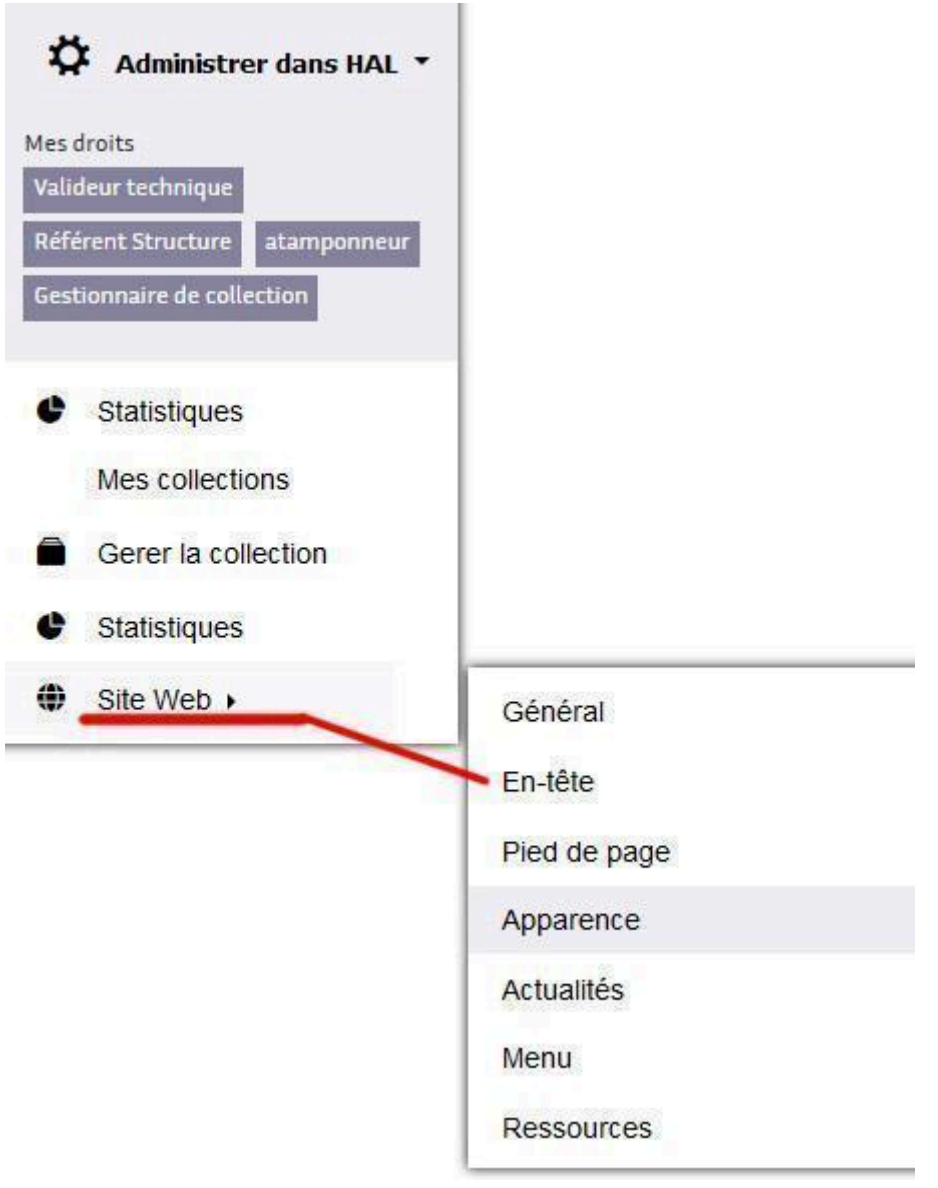

Ensuite dans le menu En-tête vous pourrez ajouter du votre logo, puis mettre l'alignement au centre.

Inría

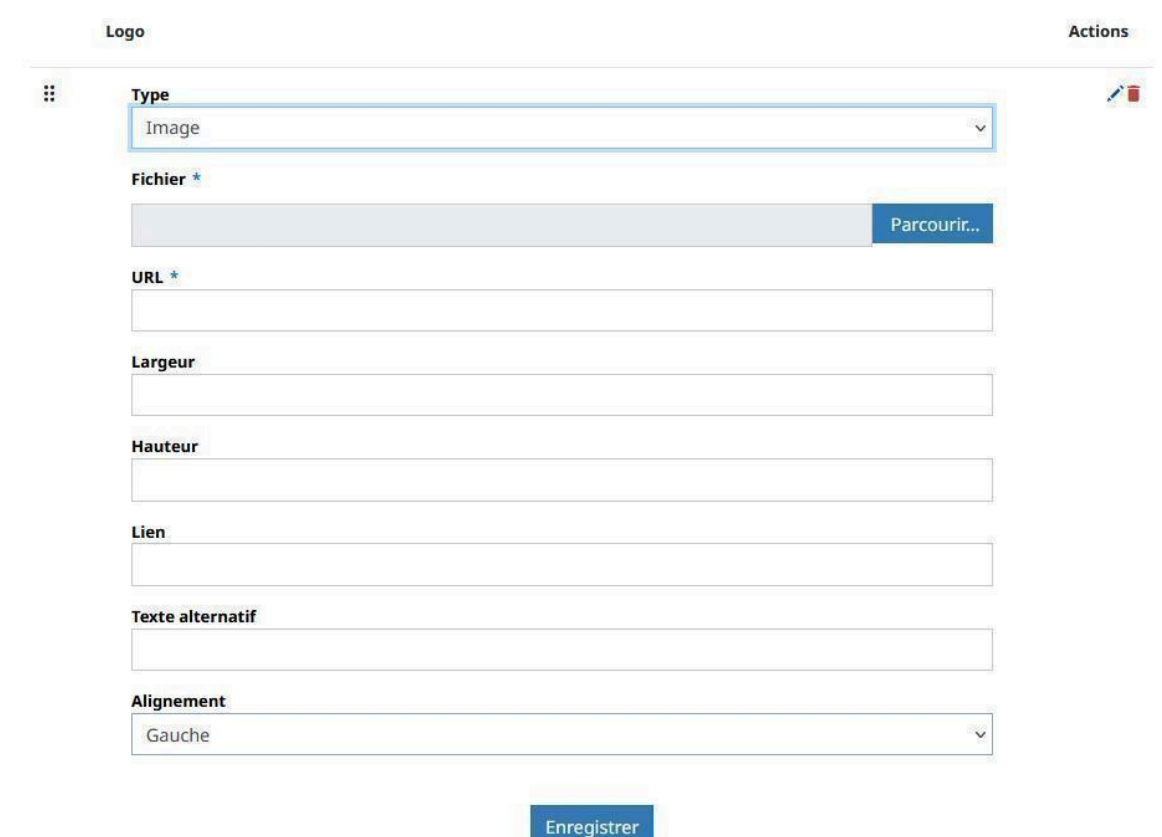

Rappel : Importer votre image depuis votre poste. Il n'est pas nécessaire de mettre une **Largeur** et une **Hauteur** sauf si votre image est **très grande.** Vous pourrez mettre un lien vers votre image, un texte alternatif. Enfin sélectionnez l'alignement que vous voulez puis **Enregistrez**.

Exemple du logo utilisé par le Template. Celui-ci est en format PNG avec le canal alpha à 0 donc le fond est transparent.

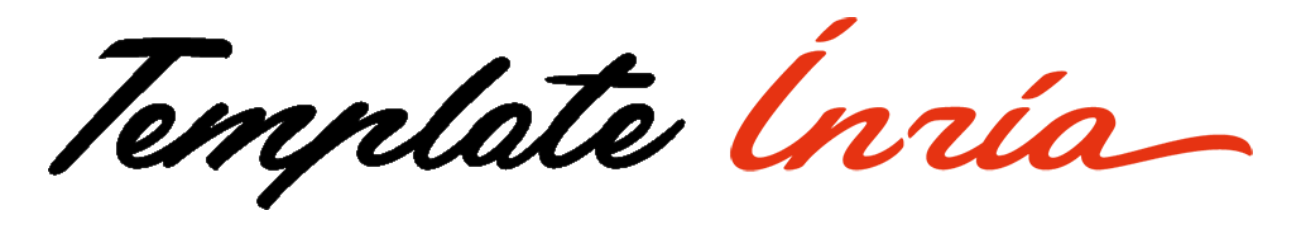

Cela permet donc d'avoir une bannière qui possède des règles qui s'adaptent aux écrans, et d'un logo fixe au centre de la bannière.

Ínría-

Voici donc la bannière et le logo de la collection INRIA-TEMPLATE.

yrlate Ínria

3 <sup>e</sup> Méthode **Bannière et Texte modifiable, comme ci-dessous.**

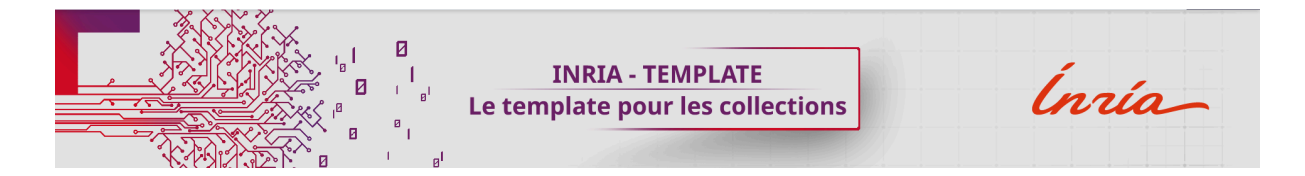

Comme pour les parties précédentes, rendez-vous dans le menu **Administrer dans HAL** puis dans **Site web** et enfin **Apparence**

Puis chercher l'élément : **.logo** dans la section bannière et remplacer le contenu du champ **background-image: url('..');** par **le lien de votre image**.

Rappel : Celui-ci doit être relatif c'est à dire que ce lien est en fait, **un lien qui donne l'adresse (l'URL) partielle d'une page ou d'un fichier à partir du site sur lequel se trouve le lien**.

Donc pour cela toute la partie du lien [https://hal.inria.fr/INRIA-TEMPLATE](https://hal.inria.fr/INRIA-TEMPLATE/public/background_template_v2.jpg) disparaît pour ne laisser que [/public/ban\\_template\\_blanc.png](https://inria.hal.science/INRIA-TEMPLATE/public/ban_template_blanc.png) auquel on va ajouter .. devant la barre oblique / pour la validité du lien dans la feuille de style ..[/public/ban\\_template\\_blanc.png](https://inria.hal.science/INRIA-TEMPLATE/public/ban_template_blanc.png)

Ínría-

Exemple

/\* ========================= Bannière ========================= \*/

.logo {

background-image: url('**../public/ban\_template\_blanc.png**'); background-size: auto; background-repeat: no-repeat; height: 250px; background-position-x: center; background-color: #e5e5e5; display: flex; justify-content: center; align-items: center;

}

Cela donne ceci :

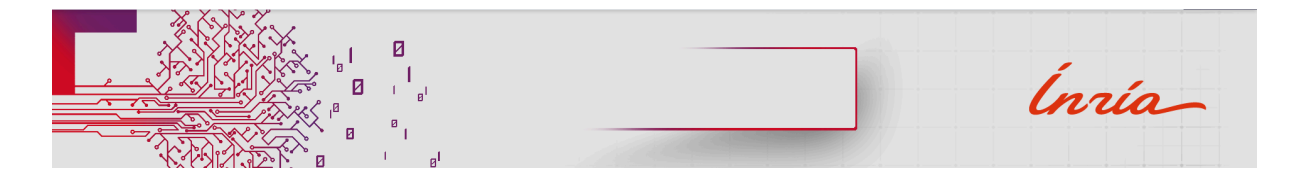

## Pour la partie Texte, rendez-vous dans le menu **Administrer dans HAL** puis dans **Site web** et enfin **En-tête**

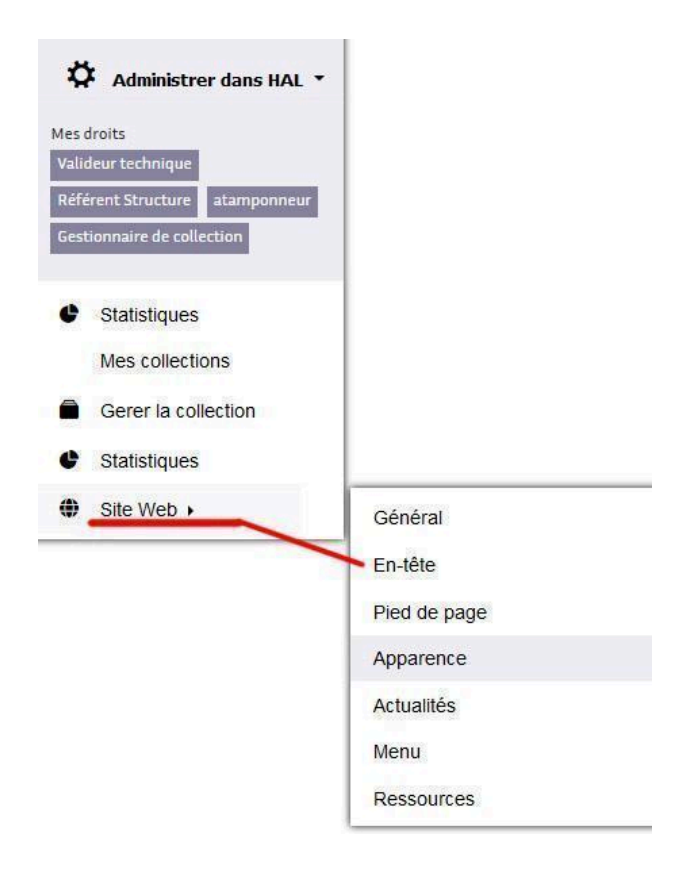

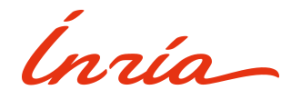

Cliquez sur Ajouter un élément, logo ou texte. Puis dans **Type,** prendre Texte

Indiquez le **Libellé** de votre collection.

Dans l'exemple ci-dessous : Nous avons 4 langues (cela sert pour différentes configurations du template, **donc ne prendre en compte** que le **titre** Français).

Donc dans le libellé Français le titre est inscrit comme ceci :

### **INRIA - TEMPLATE<br> Le template pour les collections**

J'ai utilisé la balise **HTML <br>** qui correspond à un **saut** de ligne.

Ainsi nous pouvons avoir un titre sur **2 lignes**.

# **INRIA - TEMPLATE** Le template pour les collections

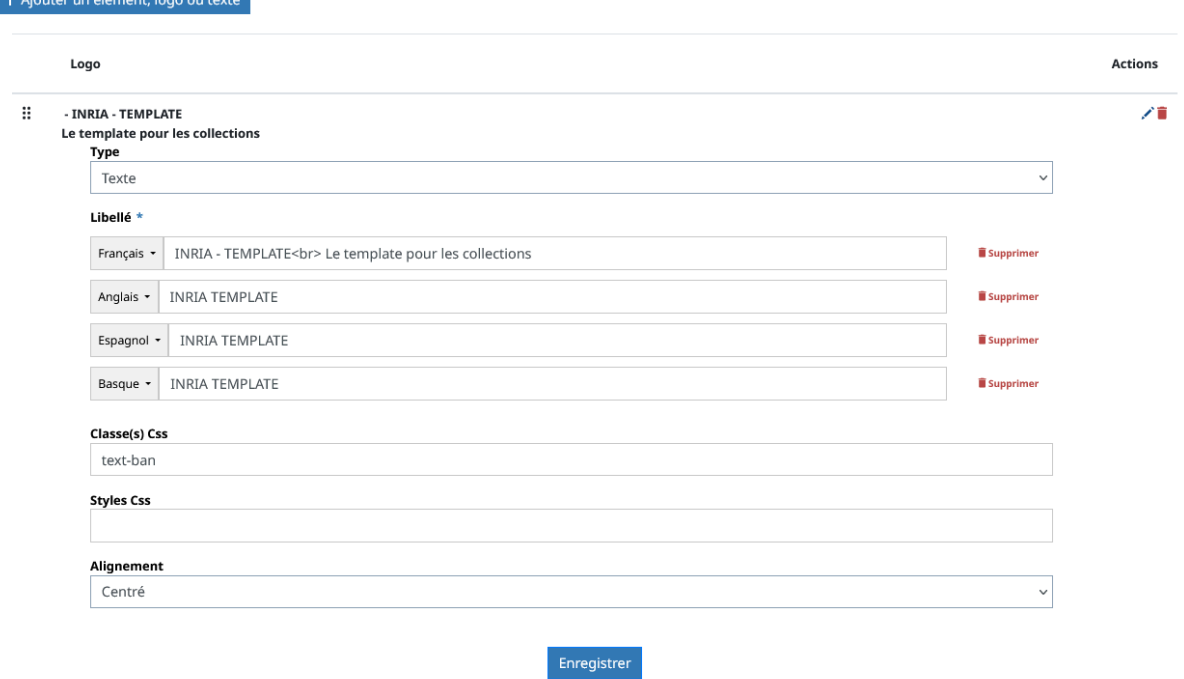

N'oubliez pas si vous avez plusieurs langues de bien appliqué le saut de ligne dans toutes les langues.

**Ensuite** dans le champ **Classe(s) Css** . Veuillez indiquer le nom de votre élément pour ensuite pouvoir le modifier dans la feuille de style.

Vous pouvez **prendres (ceci est conseillé)** le même nom de classe :

Qui est : text-ban

**Enfin** rendez-vous dans le menu **Administrer dans HAL** puis dans **Site web** et enfin **Apparence.**

### **Rechercher** la ligne **text-ban.**

```
/* Texte INRIA-TEMPLATE + Annulation de la prise en compte de la font
Inria------------------------------------------------------------------------------------ */
.text-ban {
       font-size: 38px;
       font-weight: bold;
       line-height: 50px;
       font-family: Noto Sans,sans-serif;
       color: #6d2065;
       display: flex;
       background-image: background-image: linear-gradient(90deg, rgba(0,0,0,0) 0%,
currentcolor 50%, rgba(0,0,0,0) 100%);
       background-repeat: no-repeat;
       background-size: 535px 2px;
       background-position: 50%;
}
```
Ce que vous aurez à **modifier** dans cette partie du code est :

**font-size: 38px; ->** Taille de la **fonte**

**font-weight: bold; ->** Poids de la **fonte Bold** ou **thin.** Si par **"défaut"** en **regulare** veuillez **supprimer** cette ligne.

**background-size: 535px 2px**; **->** Ici le **535px** correspond à la largeur de la ligne donc cela ne devrait pas changer (**sauf** si vous avez un **grand Titre).** Le **2px** correspond à la hauteur de la ligne.

**color ->** Ici la couleur est **#6d2065 , Important : Changer la couleur va aussi changer la ligne de séparation.**

### **Explication :**

Dans la ligne :

background-image: background-image: linear-gradient(90deg, rgba(0,0,0,0) 0%, currentcolor 50%, rgba(0,0,0,0) 100%);

Les valeurs des rgba sont dites **"nul"** car toutes les valeurs sont à **Zero** y compris le **canal Alpha** qui gère **la transparence.** Seule la "valeur" **currentcolor change** en fonction de la couleur définie dans **color.**

Pour **changer la couleur** vous devrez donc remplacer currentcolor par un offset comme par exemple le **rouge Inria #e63312**

Une fois fini, n'oubliez pas d'**enregistrer.**

Vous avez désormais un **Titre comme celui-ci.**

# **INRIA - TEMPLATE** Le template pour les collections

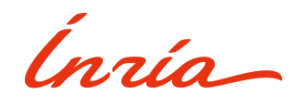